# **UTILISATION DE LA TABULATION**

# **AVEC HELLODOC 5.55**

L'utilisation de la tabulation dans le traitement de texte de HelloDOC 5.55 permet de peaufiner la mise en page des textes, comme les en-têtes ou les prescriptions par exemple.

### **Définition** :

Rappelons qu'une tabulation positionne un texte à l'aide de la touche « Tab ».

C'est la partie du texte située à droite du curseur qui subit la tabulation :

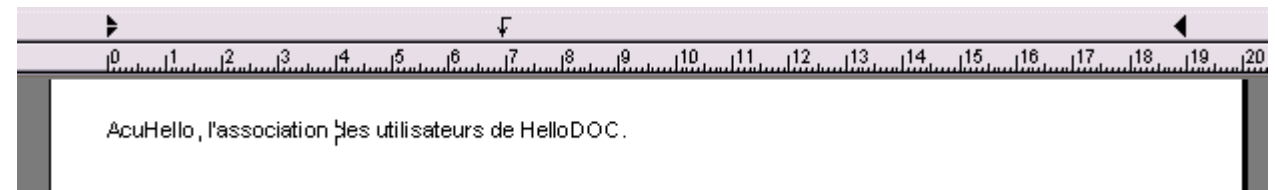

Après appui sur la touche « Tab », la partie du texte située à droite du curseur est tabulée.

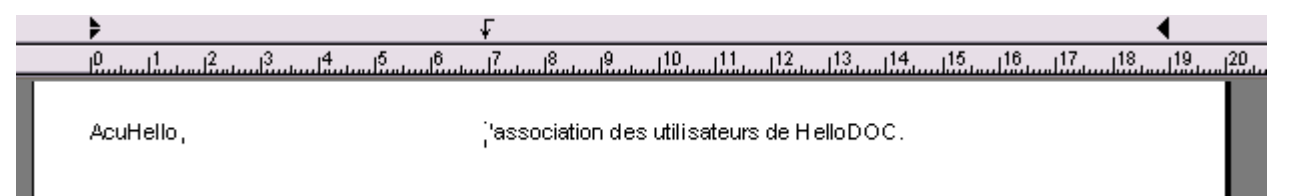

Une tabulation s'applique à une ligne ou un groupe de lignes si plusieurs lignes sont sélectionnées. Pour l'appliquer à un texte entier, il faut sélectionner tout le texte au préalable.

### **Les taquets de tabulation** :

Les taquets de tabulation permettent de positionner du texte à une position fixe et selon un mode d'alignement prédéfini.

Par défaut, les taquets de tabulation (cerclé en rouge) sont positionnés de 20 mm en 20 mm avec un alignement à gauche :

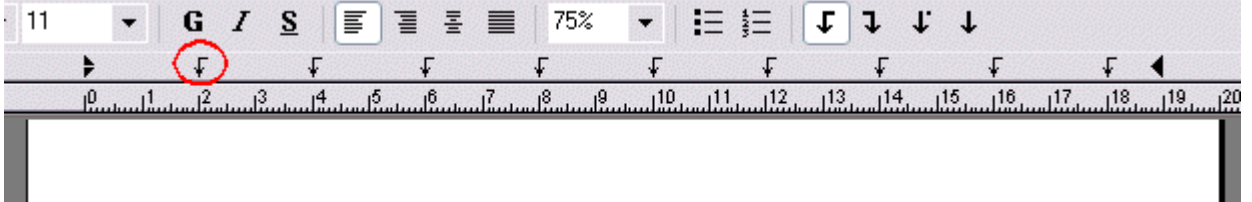

La position des taquets peut se lire directement sur la règle (si celle-ci est affichée) ou dans la boite « Tabulation » activée par Format/Tabulations… ou par clic droit/Tabulations… dans le corps du texte.

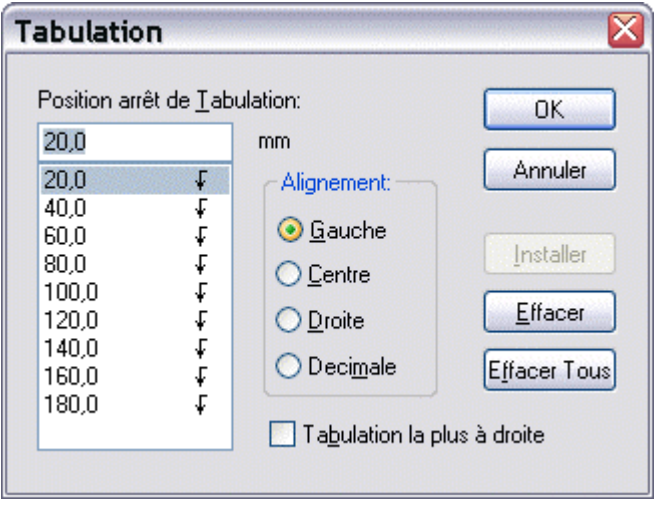

### **Les modes d'alignement** :

Quatre modes d'alignement sont proposés, qui peuvent être choisis dans la barre de menu du traitement de texte, ou dans la fenêtre « Tabulation ».

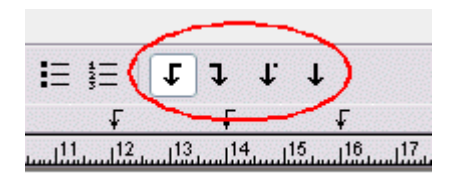

Ces quatre modes donnent les résultats suivants qui se passent de commentaires :

**Alignement à gauche** :

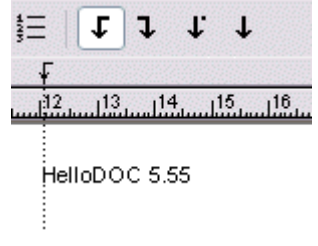

**Alignement à droite** :

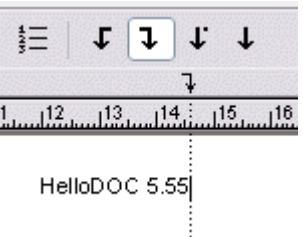

#### **Alignement centré** :

**Alignement décimal** :

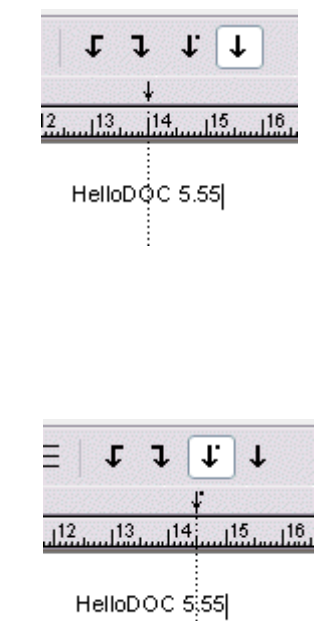

# **Retrait d'un taquet de tabulation** :

La méthode la plus simple consiste à cliquer gauche sur le taquet de tabulation et à le tirer vers le haut ou le bas en dehors de la barre de menu :

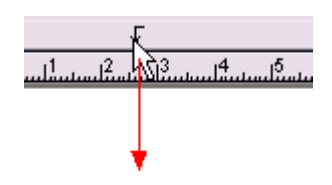

Mais il est aussi possible de procéder au retrait à partir de la fenêtre « Tabulation », de sélectionner la tabulation à supprimer et d'appliquer « Effacer » :

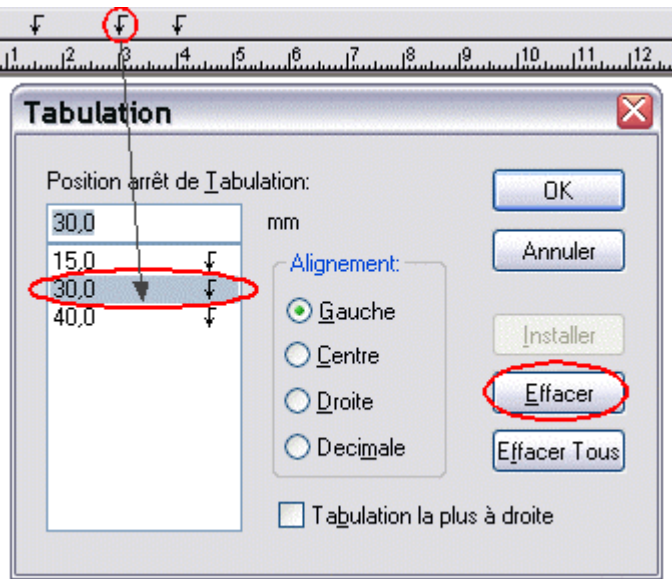

## **Déplacement d'un taquet de tabulation** :

Le plus simple est de « saisir » le taquet en cliquant gauche dessus, puis de le déplacer à droite ou à gauche jusqu'à la position voulue :

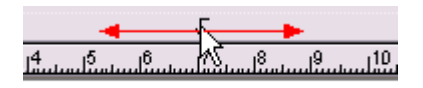

L'autre solution (beaucoup moins pratique) passe par la boite « Tabulation », avec d'abord suppression du taquet, puis insertion d'un nouveau taquet à la position souhaitée. Il n'est pas possible de déplacer un taquet en ressaisissant directement ses coordonnées.

## **Ajout d'un taquet de tabulation** :

Le type de taquet ayant été préalablement sélectionné, l'ajout d'un taquet peut se faire directement par clic gauche au-dessus de la règle, à la position souhaitée. Avant de relâcher le bouton de la souris, on peut encore déplacer latéralement le curseur afin de peaufiner la position.

Il est aussi possible de passer par la boite « Tabulation ». et de saisir au clavier la position du curseur (pour des valeurs décimales, il faut utiliser la virgule et non le point), puis de valider par « Installer » puis « OK » :

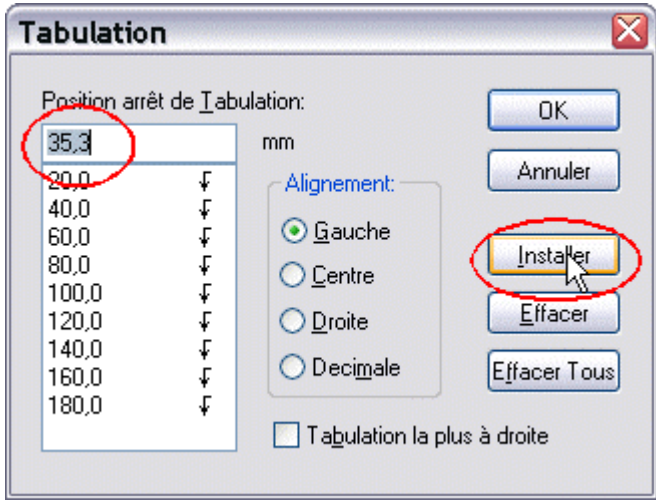

# **Tabulation la plus à droite** :

Il s'agit d'un taquet de tabulation (alignement à droite) qui se bloque sur la marque de marge droite et se déplace avec elle si besoin :

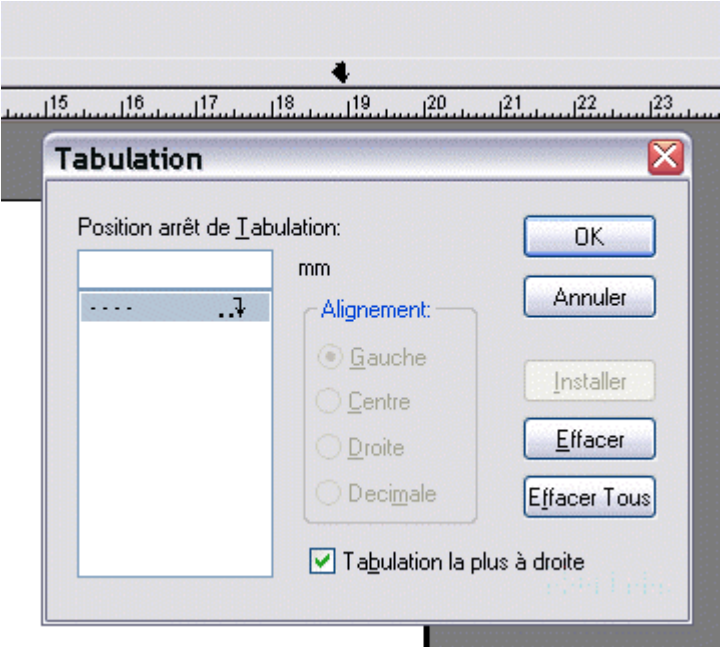

## **Effacer toutes les tabulations** :

Pas de commentaire, c'est en français dans le texte :

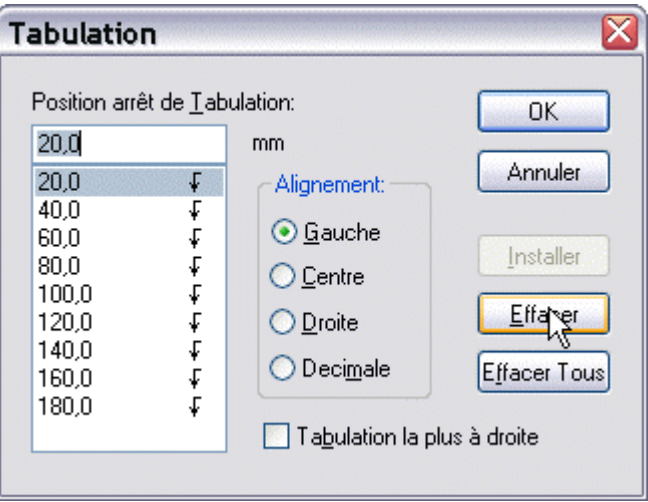

Article rédigé le 09/05/2006

par Christian Humbert pour AcuHello.